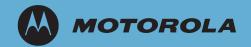

## AP-6511 Access Point

Installation Guide

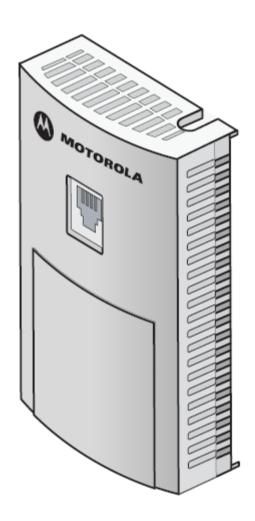

MOTOROLA and the Stylized M Logo are registered in the US Patent & Trademark Office. Symbol is a registered trademark of Symbol Technologies, Inc. All other product or service names are the property of their respective owners. © Motorola, Inc. 2012. All rights reserved.

# **Table of Contents**

| 1.0 Introduction                                  | 1    |
|---------------------------------------------------|------|
| 1.1 Document Conventions                          | 1    |
| 1.2 Warnings                                      | 1    |
| 1.3 Site Preparation                              | 2    |
| 1.4 Package Contents                              | 2    |
| 1.5 Features                                      | 2    |
| 2.0 Hardware Installation                         | 4    |
| 2.1 Installation Instructions                     | 4    |
| 2.2 Precautions                                   | 4    |
| 2.3 Access Point Placement                        | 5    |
| 2.4 Power Injector System                         | 5    |
| 2.5 Wall Mount Installation                       | 6    |
| 2.6 Telco Box Installation                        | 9    |
| 2.7 AP-6511 Antennas                              | . 14 |
| 2.8 LED Indicators                                | . 14 |
| 3.0 Defining a Basic AP-6511 Configuration        | . 15 |
| 4.0 Specifications                                | . 33 |
| 4.1 Electrical Characteristics                    | . 33 |
| 4.2 Physical Characteristics                      | . 33 |
| 4.3 Radio Characteristics                         | . 34 |
| 5.0 Regulatory Information                        | . 35 |
| 6.0 Motorola's Enterprise Mobility Support Center | . 46 |

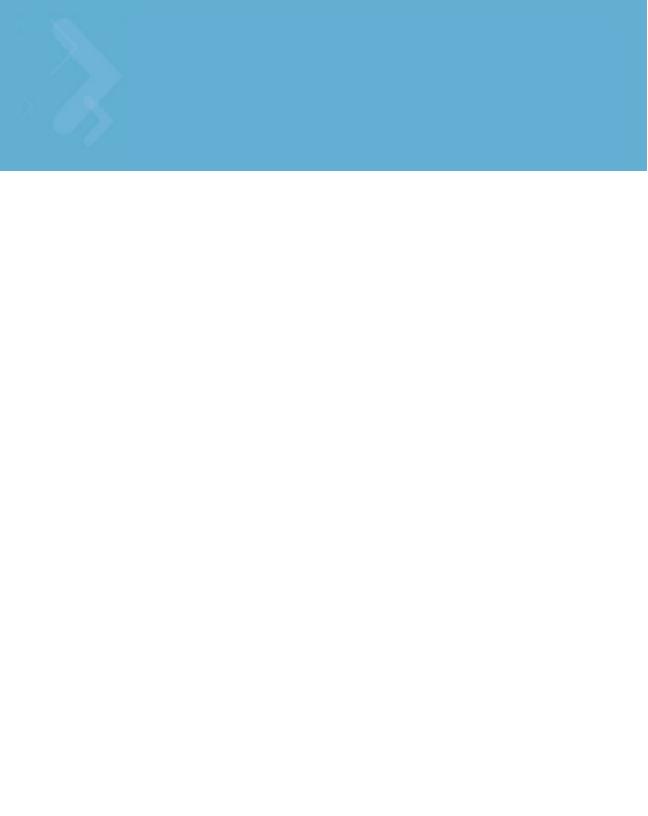

### Introduction

The AP-6511 Access Point, a component of MotorolaSolutions Wireless Controller System, links wireless 802.11a/b/q/n devices to the controller, enabling the growth of your wireless network with a cost-effective alternative to standard access points.

The AP-6511 is an enterprise class 802.11n access point, installed in minutes anywhere a CAT-5 (or better) cable is located. The AP-6511's mechanical design is optimized for installation over a standard CAT-5 (or better) wall jack. The AP does not protrude into the wall cavity, allowing for an efficient heat transfer and a universal installation over a standard Telco wiring plate. The AP-6511's modular design allows the end-user to add switched Ethernet ports as-needed, and attach a standard keystone or Leviton QuickPort® modular connector to the wall plate.

The AP-6511 access point ships with a single dual-band radio supporting the 802.11a/b/g/n radio bands.

The AP6511 receives all power and transfers data through the same CAT-5 or better Ethernet cable. There is no additional power supply required. An 802.3af PoE Ethernet switch or mid span power injector is required.

The AP-6511 can be ordered for US deployment (AP-6511-60010-US) or ordered for deployment outside of the US (AP-6511-60010-WR).

#### 1.1 **Document Conventions**

The following graphical alerts are used in this document to indicate notable situations:

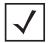

**NOTE** Tips, hints, or special requirements that you should take note of.

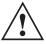

**CAUTION** Care is required. Disregarding a caution can result in data loss or equipment malfunction.

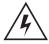

**WARNING!** Indicates a condition or procedure that could result in personal injury or equipment damage.

### 1.2 Warnings

Read all installation instructions and site survey reports, and verify correct equipment installation before connecting the AP-6511 access point.

- Verify any device connected to this unit is properly wired and grounded.
- Verify there is adequate ventilation around the device, and ambient temperatures meet equipment operation specifications.

### 1.3 Site Preparation

- Consult your site survey and network analysis reports to determine specific equipment placement, power drops etc.
- Assign installation responsibility to the appropriate personnel.
- Identify and document where all installed components are located.
- Ensure adequate, dust-free ventilation to all installed equipment.
- Prepare Ethernet port connections.
- Verify cabling is within the maximum 100 meter allowable length.

### 1.4 AP-6511 Package Contents

The AP-6511 model access point ships with internal (integrated) antennas.

- AP-6511 Access Point
- Mounting plate (used for both wall mount and Telco Box installations)
- Mounting plate lock screw
- AP-6511 Installation Guide (This Guide)
- RJ-45 double plug interconnect cable
- Fast Ethernet port 1 interconnect cable

### 1.5 Features

- One RJ-45 PoE Ethernet port (built into the AP-6511 access point)
- Optional second RJ-45 Ethernet port utilizing a pass through (keystone) cable (included)
- Optional three port Ethernet expansion module (sold separately)
- 2 LFD indicators

The pass through (keystone) cable provides an option to add a second Ethernet port before installing the AP-6511.

The AP-6511 has one RJ-45 connector supporting an 10/100 Ethernet port and requires 802.3af compliant power from an external source.

The AP-6511 ships with a single dual-band radio supporting the 802.11a/b/g/n radio bands.

The access point contains runtime firmware which enables the unit to boot after either a power up or a watchdog reset. The runtime firmware on the access point can be updated via the Ethernet interface.

The front of the AP-6511 has an access cover that can be removed to expose an additional connector. A three port RJ-45 Ethernet expansion module connects to the hidden header and snaps onto the AP-6511 in place of the access cover.

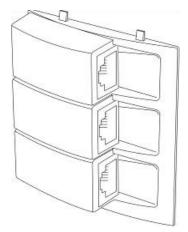

Remove the AP-6511's access cover by inserting a long pointed tool into the circular hole (opening) on the bottom of the AP-6511. Pull the access cover up and away from the AP-6511. Reverse the procedure to install the expansion module.

The Ethernet expansion module has three ports labeled FE2, FE3 and FE4.

The expansion module (KT-6511-0000D-WR) is a separately orderable component from Motorola Solutions.

### 2 Hardware Installation

#### 2.1 Installation Instructions

An AP-6511 access point mounts either on a wall, under a table or over a Telco Box. The AP-6511 is not plenum rated.

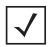

#### NOTE

The provided metal mounting plate is fastened to an existing standard Telco in-wall box. The box is customer provided within the customer building structure, and can be either plastic or metal in composition. Screws and other mounting hardware are not included.

The AP-6511 is mounted to a wall or Telco Box so the mounting plate is flush with the mounting surface.

The AP-6511 snaps on to the mounting plate without the use of tools or fastening hardware. Removal of the AP-6511 from the mounting plate can be accomplished without the use of a tool. A mounting lock screw is provided to help ensure a tamper resistant installation.

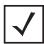

#### NOTE

Once installed onto the mounting plate, the assembly can resist a minimum of 10 lbs of force before unit breakage or accidental disassembly.

To prepare for an AP-6511 installation, perform the following:

- 1. Verify the contents of the box includes the intended AP-6511 access point model and accessory hardware.
- 2. Review site survey and network analysis reports to determine the location and mounting position for the AP-6511 access point.
- 3. Connect a CAT-5 or better Ethernet cable to a PoE compatible device and run the cable to the installation site. Ensure there is sufficient cable slack to perform the installation steps.

#### 2.2 Precautions

Before installing an AP-6511 access point:

- Verify the intended AP-6511 deployment location is not prone to moisture or dust.
- Verify the environment has a continuous temperature range between 0° C to 40° C.

### 2.3 Access Point Placement

For optimal performance, install the access point away from transformers, heavy-duty motors, fluorescent lights, microwave ovens, refrigerators and other industrial equipment. Signal loss can occur when metal, concrete, walls or floors block transmission. Install the access point in an open area or add access points as needed to improve coverage.

To maximize the access point's radio coverage area, Motorola Solutions recommends conducting a site survey to define and document radio interference obstacles before installing the access point.

### 2.4 Power Injector System

When users purchase a WLAN solution, they often need to place access points in obscure locations. In the past, a dedicated power source was required for each access point in addition to the Ethernet infrastructure. This often required an electrical contractor to install power drops at each access point location. The Power Injector merges power and Ethernet into one cable, reducing the burden of installation and allowing optimal access point placement in respect to the intended coverage area.

A Motorola Solutions Power Injector (AP-PSBIAS-2P2-AFR) is recommended as the 802.3af compatible power supply for the AP-6511. The Power Injector is capable of providing 12.95 Watts up to 100 meters. The Power Injector is separately ordered and not shipped with the AP-6511. A separate Power Injector is required for each access point comprising the network.

The Power Injector has no On/Off power switch. The Injector receives power and is ready for device connection and operation as soon as AC power is applied. Refer to the Installation Guide shipped with the Power Injector for a description of the device's LEDs. The Power Injector can be installed free standing, on an even horizontal surface or wall mounted using the Power Injector's wall mounting key holes.

The following guidelines should be adhered to before cabling the Power Injector to an Ethernet source and an access point:

- Do not block or cover airflow to the Power Injector.
- Keep the Power Injector away from excessive heat, humidity, vibration and dust.
- The Power Injector isn't a repeater, and does not amplify the Ethernet signal. For optimal performance, ensure the Power Injector is placed as close as possible to the Ethernet switch. This will allow the AP-6511 to be deployed away from power drops.

Ensure the cable length from the Ethernet source (host) to the Power Injector and AP-6511 access point does not exceed 100 meters (333 ft).

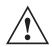

**CAUTION** To avoid problematic performance and restarts, disable POE from a wired controller port connected to an access point if mid-span power sourcing equipment (PSE) is used between the two, regardless of the manufacturer

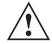

**CAUTION** Ensure AC power is supplied to the Power Injector using an AC cable with an appropriate ground connection approved for the country of operation.

#### **Wall Mount Installation**

To support wall mount installations, the metal mounting plate (provided with the AP-6511) is fastened to a flat wall surface. The wall should be of gypsum board, plaster, wood or concrete in composition.

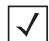

#### NOTE

Motorola Solutions recommends the following customer supplied mounting accessories an AP-6511 wall mount installation:

- 2, screws, #6 x 2.00 inch pan head
- 2. wall anchors suitable for the #6 screws

To install an AP-6511 model access point to a wall surface:

1. Attach the metal mounting plate (shipped with the AP-6511) to a wall surface at the desired deployment location.

The screws used to mount the bracket are customer provided and should be #6, with a 2.00 inch length.

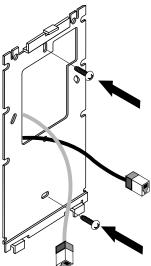

2. Connect one end of an RJ-45 cable into the wall mount connector on the AP-6511 as illustrated below.

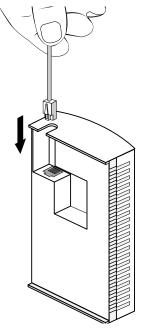

- 8
- 3. If using the optional second RJ-45 Ethernet port (utilizing a pass through keystone cable), ensure the following steps are completed:
  - a. Bend the cable into a "U" shape so the mini pin connector and the RJ-45 keystone cable are in close proximity to one another.
  - b. Install the mini pin connector into the pin socket on the back of the AP-6511. The connector is keyed and can only be installed one way. Ensure the mini pin connector is connected securely.
  - c. Remove the blank plug from the keystone hole by gently pushing it out from the back.
  - d. Orient the RJ-45 keystone connector so the flexible keystone tab is away from the mini pin connector. Tip the keystone RJ-45 while installing in the keystone opening so the solid locking tabs engage, then rotate the RJ-45 forward until the tab snaps securely.
- 4. Snap the AP-6511 on to the mounted wall plate. Use the locking screw to secure the unit. This connection does not require the use of tools or fastening hardware.

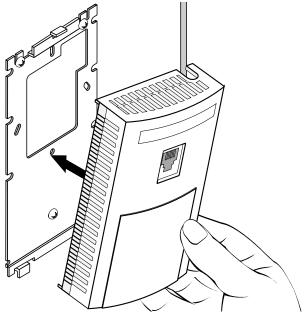

Once installed, connections are hidden from forward view, with only the physical infrastructure cables (Ethernet and power) extending from the AP-6511.

- 5. Cable the access point using a Power Injector solution (AP-PSBIAS-2P2-AFR) as described in the following:
  - a. Connect an RJ-45 CAT5 Ethernet cable between the network data supply (host) and the Power Injector's **Data In** connector.
  - b. Connect an RJ-45 CAT5 Ethernet cable between the Power Injector's **Data & Power Out** connector and the AP-6511 access point.
  - c. Ensure the cable length from the Ethernet source (host) to the Power Injector and access point does not exceed 100 meters (333 ft). The Power Injector has no On/Off power switch. The Power Injector receives power as soon as AC power is applied. For more information, see "Power Injector System" on page 5.
- 6. Verify the behavior of the AP-6511 access point LEDs. For more information, see "**LED Indicators**" on page 14.
- 7. The AP-6511 is ready to configure. For information on basic access point device configuration, see "**Defining a Basic AP-6511 Configuration**" on page 15.

#### 2.6 Telco Box Installation

For Telco Box installations, the AP-6511 is installed directly over the standard wall plate supplying Ethernet. All cabled electrical connections are mode within a recessed well in the housing of the AP-6511 access point.

To install the AP-6511 access point over a Telco Box:

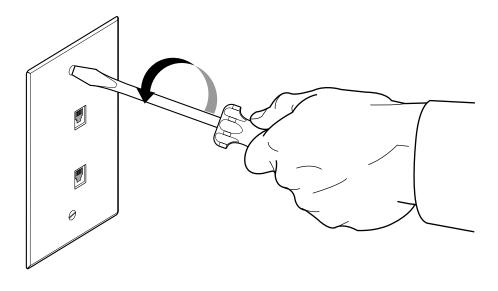

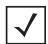

**NOTE** The example above assumes the Telco Box has a 1 RJ11 phonejack and 1 RJ-45 10/100 Ethernet connection.

2. Snap out keystone connectors from existing plate.

- 3. Gently pull some cable out of the wall so it can be used with the AP-6511 access point.
- 4. Attach the metal mounting plate (shipped with the AP-6511) to an existing standard Telco in-wall box.

The screws used to mount the bracket to the Telco Box are customer provided. You can use the same screws that covered the existing wall plate if necessary.

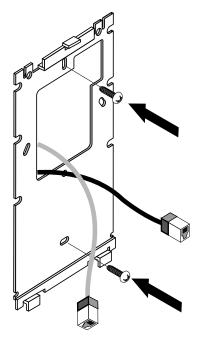

Mount the bracket to the wall so the Telco Box is ready available behind the mounting plate.

5. Remove the blank plug before installing the RJ11 into the snap-in port.

Install the RJ11 (keystone style) connector into the AP-6511's snap-in port. 6.

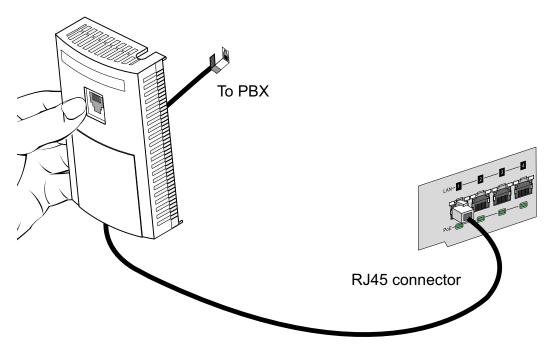

- If using the optional second RJ-45 Ethernet port (utilizing a pass through keystone cable), 7. ensure the following steps are completed:
  - a. Bend the cable into a "U" shape so the mini pin connector and the RJ-45 keystone cable are in close proximity to one another.
  - b. Install the mini pin connector into the pin socket on the back of the AP-6511. The connector is keyed and can only be installed one way. Ensure the mini pin connector is connected securely.
  - c. Remove the blank plug from the keystone hole by gently pushing it out from the back.
  - d. Orient the RJ-45 keystone connector so the flexible keystone tab is away from the mini pin connector. Tip the keystone RJ-45 while installing in the keystone opening so the solid locking tabs engage, then rotate the RJ-45 forward until the tab snaps securely.
- Install the RJ-45 double plug uplink jumper into the UP1/POE jack and connect it into the RJ-45 Fthernet connector.

9. Snap the AP-6511 on to the mounted wall plate and secure the AP-6511 using the mounting plate lock screw. This connection does not require the use of tools or fastening hardware.

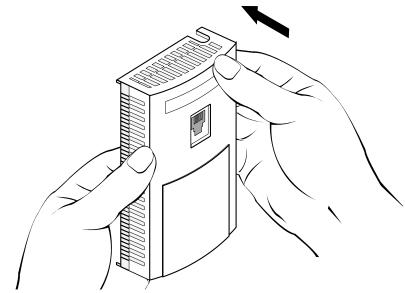

Once installed, no cables extend from the AP-6511 since they are hidden from view within the Telco Box

- 10. Cable the access point using a Power Injector solution (AP-PSBIAS-2P2-AFR) as described in the following:
  - Connect an RJ-45 CAT5 Ethernet cable between the network data supply (host) and the Power Injector's **Data In** connector.
  - b. Connect an RJ-45 CAT5 Ethernet cable between the Power Injector's **Data & Power Out** connector and the AP-6511 access point.
  - c. Ensure the cable length from the Ethernet source (host) to the Power Injector and access point does not exceed 100 meters (333 ft). The Power Injector has no On/Off power switch. The Power Injector receives power as soon as AC power is applied. For more information, see "Power Injector System" on page 5.
- 11. Verify the behavior of the AP-6511 access point LEDs. For more information, see "**LED Indicators**" on page 14.
- 12. The AP-6511 is ready to configure. For information on basic access point device configuration, see "**Defining a Basic AP-6511 Configuration**" on page 15.

#### AP-6511 Antennas 2.7

The AP-6511 model access point contains two internal (embedded) dual-band antennas supporting both the 802.11bgn (2.4 GHz) and 802.11an (5.0 GHz) bands. No customer assembly or antenna orientation is required.

The AP-6511 radio can transmit on one or two antennas depending on the operating modes. The radio can receive on one or two antennas as well. The data rates supported are different in each case.

#### **LED Indicators** 2.8

An AP-6511 model access point has two LED activity indicators on the front of the unit.

The LEDs provide a status display indicating error conditions, transmission, and network activity for the 5 GHz 802.11a/n (amber) radio or the 2.4 GHz 802.11b/g/n (green) radio.

| Task                | 5 GHz Activity LED (Amber)                                                                                                    | 2.4 GHz Activity LED (Green)                                                                                                    |
|---------------------|----------------------------------------------------------------------------------------------------|----------------------------------------------------------------------------------------------------|
| Unadopted           | Off                                                                                                    | Blinking 5 times per second                                                                                                    |
| Normal<br>Operation | <ul> <li>If this radio band is enabled:         Blink at 5 second interval</li> <li>If this radio band is disabled:         Off</li> <li>If there is activity on this band:         Blink at a 1Hz</li> </ul> | <ul> <li>If this radio band is enabled:         Blink at 5 second interval</li> <li>If this radio band is disabled:         Off</li> <li>If there is activity on this band:         Blink at a 1Hz</li> </ul> |
| Firmware<br>Update  | On                                                                                                    | Off                                                                                                    |
| Locate AP<br>Mode   | Blink at 5Hz<br>(Out of Phase with Activity LED)                                                                                                    | Blink at 5Hz<br>(Out of Phase with Activity LED)                                                                                                    |

## 3 Defining a Basic AP-6511 Configuration

Once the access point is installed and powered on, complete the following steps to get the device up and running using the Initial Setup Wizard and access the AP-6511's management functions:

Connect one end of an Ethernet cable to the PoE port on the back of the AP-6511. Connect
the other end to a computer with a functional Web browser. Use a power injector as needed
to consolidate power and Ethernet in one cable (for more information, see "Power Injector
System" on page 5).

If your host system is a DHCP server, an IP address is automatically assigned to the AP-6511 and can be used for device connection. However, if a DHCP server is not available, you'll need to derive the IP address from the AP-6511 MAC address. Using this method, the last two bytes of the AP-6511 MAC address become the last two octets of the IP address.

AP-6511 MAC address - 00:C0:23:00:F0:0A AP-6511 IP address equivalent - 169.254.240.10

To derive the AP-6511's IP address using its factory assigned MAC address:

- a. Open the Windows calculator be selecting *Start > All Programs > Accessories > Calculator*. This menu path may vary slightly depending on your version of Windows.
- b. With the Calculator displayed, select *View > Scientific*. Select the **Hex** radio button.
- c. Enter a hex byte of the AP-6511's MAC address. For example, F0.
- d. Select the **Dec** radio button. The calculator converts F0 into 240. Repeat this process for the last AP-6511 MAC address octet.
- 2. Point the Web browser to the AP-6511's IP address. The following login screen displays.

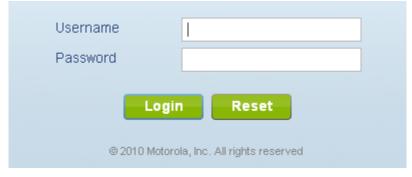

- Enter the default username admin in the **Username** field.
- Enter the default password *motorola* in the **Password** field.
- 5. Click the **Login** button to load the management interface.

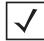

NOTE

When logging in for the first time, you're prompted to change the password to enhance device security in subsequent logins.

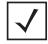

NOTE

If you get disconnected when running the wizard, you can connect again with the access point's actual IP address (once obtained) and resume the wizard.

Select the **Start Wizard** button to run the initial setup wizard.

The setup wizard displays the first time the AP-6511 user interface is accessed in order to define the AP-6511's configuration.

An initial setup wizard is available to aid in configuring a simple WLAN deployment. The wizard will guide configuration of the following features:

- 1. Access Point Type
- 2. Bridge or Router Operation
- 3. LAN Configuration
- 4. Radio Mapping
- 5. WAN Configuration
- 6. Wireless LAN Configuration
- 7. Location, Country, and Time Zone

Would you like to use the wizard?

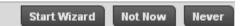

If this is the first time the management interface has been accessed, a dialogue displays to start the wizard. Select **Start Wizard** to run the wizard.

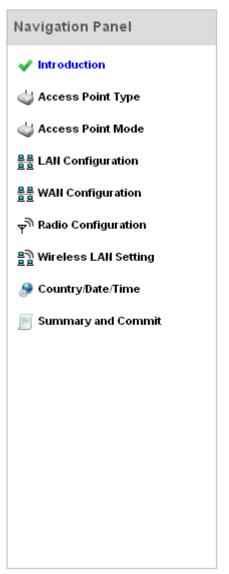

The first page of the Initial AP Setup Wizard displays the *Navigation Panel* and *Introduction* for the configuration activities comprising the access point's initial setup

A green checkmark to the left of an item in the Navigation Panel defines the listed task as having its minimum required configuration parameters set correctly. A red X defines the task as still requiring at least one parameter be defined correctly.

The Introduction screen displays a list of the basic configuration activities supported by the Initial Setup Wizard.

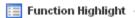

- 1. Access Point Types: Virtual Controller AP or Standalone AP
- 2. Access Point Mode: Bridge or Router Operation
- 3. LAN Configuration
- 4. Radio Configuration
- 5. WAN Configuration
- 6. Wireless LAN Configuration
- Location, Country Code, Time Zone, Date and Time
- 8. Summary and Save/Commit
- Select **Save/Commit** within each page to save the updates made to that page's configuration. Select **Next** to proceed to the next page listed in the Navigation Panel. Select **Back** to revert to the previous screen in the Navigation Panel without saving your updates.

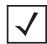

#### NOTE

While you can navigate to any page in the navigation panel, you cannot complete the Initial AP Setup Wizard until each task in the Navigation Panel has a green checkmark.

9. Select **Next**. The Initial AP Setup Wizard displays the **Access Point Type** screen to define the access point's Standalone versus Virtual Controller AP functionality and the way the access point is adopted to a controller.

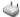

#### Access Point Type Selection

- Virtual Controller AP When multiple access points are deployed, a single access point can function as a Virtual Controller AP and manage other access points. The Virtual Controller AP can adopt and configure other access points of the same model in a 24-cell (maximum) deployment.
- Standalone AP Select this option to deploy this access point as an autonomous "fat" access point. A standalone AP isn't managed by a Virtual Controller AP, or adopted by a controller.
- Adopted to Controller Select this option when you want the AP to adopt to a controller. The AP will discover L2 connected controllers automatically. It will also try to discover controllers over L3 using DHCP or DNS discovery mechanism. For this, no further configuration is required on the AP. Please see the System Reference Guidefor details on how to setup your DHCP or DNS server to enable this. If the AP is not on the same L2 segment as the controller and your network is not setup for DHCP or DNS based discover, you can specify the controller IP manually below.

#### 10. Select an **Access Point Type** from the following options:

- Virtual Controller AP When more than one access point is deployed, a single access point can function as a Virtual Controller AP. Up to 24 access points can be connected to, and managed by, a single Virtual Controller AP of the same AP-6511 model.
- Standalone AP -Select this option to deploy this access point as an autonomous fat access point. A Standalone AP isn't managed by a Virtual Controller AP, or adopted by a RFS series controller.

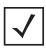

**NOTE** If designating the access point as a Standalone AP, Motorola Solutions recommends the access point's UI be used exclusively to define its device configuration, and not the CLI. The CLI provides the ability to define more than one profile and the UI does not. Consequently, the two interfaces cannot be used collectively to manage profiles without an administrator encountering problems.

- Adopted to Controller Select this option when deploying the access point as a controller managed (Dependent mode) access point. Selecting this option closes the Initial AP Setup Wizard. An adopted access point obtains its configuration from a profile stored on its managing controller. Any manual configuration changes are overwritten by the controller upon reboot.
  - Select the Automatic controller discovery option to enable the access point to be discovered and adopted using layer 2 settings. If preferring layer 3 adoption, select the Static Controller Configuration option, and define the addresses of the preferred controllers. If using the static method,

you'll also need to define whether the access point receives an IP address using DHCP or if IP resources are provided statically.

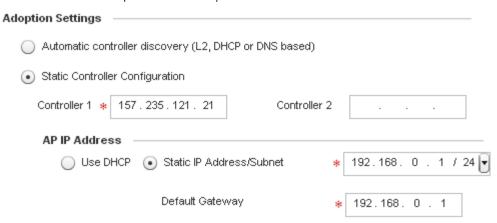

11. Select Next. The Initial AP Setup Wizard displays the Access Point Mode screen to define the access point's routing or bridging mode functionality.

### 

 Router Mode - the access point routes traffic between the wireless network and the Internet or corporate network (WAN).

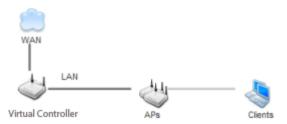

Bridge Mode - In Bridge Mode, the access point depends on an external router for routingLAN and WAN traffic. Routing is generally used on one device, whereas bridging is typically used in a larger density network. Thus, select Bridge Mode when deploying this access point with numerous peer APs supporting clients on both the 2.4 and 5GHz radio bands.

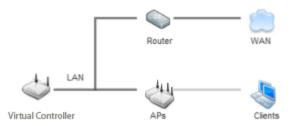

- 12. Select an **Access Point Mode** from the available options.
  - Router Mode In Router Mode, the access point routes traffic between the local network (LAN) and the Internet or external network (WAN). Router mode is recommended in a deployment supported by just a single access point.
  - Bridge Mode In Bridge Mode, the AP depends on an external router for routing LAN and WAN traffic. Routing is generally used on one device, whereas bridging is typically used in a larger network. Thus, select Bridge Mode when deploying this access point with numerous peer APs supporting clients on both the 2.4 and 5GHz radio bands.
- 13. Select **Next**. The Initial AP Setup Wizard displays the **LAN Configuration** screen to set the access point's LAN interface configuration.

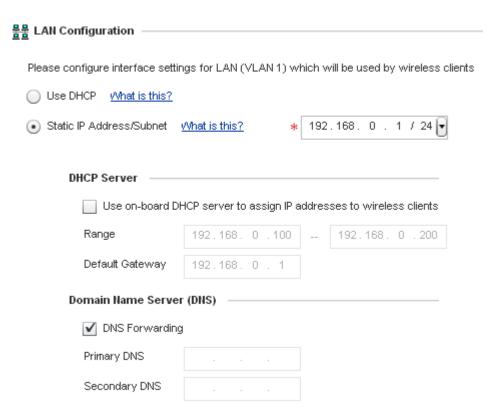

- 14. Set the following DHCP and Static IP Address/Subnet information for the LAN interface:
  - Use DHCP Select the checkbox to enable an automatic network address configuration using the access point's DHCP server. An AP-6511 access point does not have an onboard DHCP server and an external DHCP server must be utilized.
  - Static IP Address/Subnet Enter an IP Address and a subnet for the access point's LAN interface. If Use DHCP is selected, this field is not available. When selecting this option, define the following DHCP Server and Domain Name Server (DNS) resources, as those fields will become enabled on the bottom portion of the screen.
    - Use on-board DHCP server to assign IP addresses to wireless clients -Select the checkbox to enable the access point's DHCP server to provide IP and DNS information to clients on the LAN interface.
    - Range Enter a starting and ending IP Address range for client assignments on the LAN interface. Avoid assigning IP addresses from x.x.x.1 - x.x.x.10 and x.x.x.255, as they are often reserved for standard network services. This is a required parameter.

- *Default Gateway* Define a default gateway address for use with the default gateway. This is a required parameter.
- DNS Forwarding Select this option to allow a DNS server to translate domain names into IP addresses. If this option is not selected, a primary and secondary DNS resource must be specified. DNS forwarding is useful when a request for a domain name is made but the DNS server, responsible for converting the name into its corresponding IP address, cannot locate the matching IP address.
  - Primary DNS Enter an IP Address for the main Domain Name Server providing DNS services for the access point's LAN interface.
  - Secondary DNS Enter an IP Address for the backup Domain Name Server providing DNS services for the access point's LAN interface
- 15. Select **Next.** The Initial AP Setup Wizard displays the **WAN Configuration** screen to set the access point's WAN interface configuration.

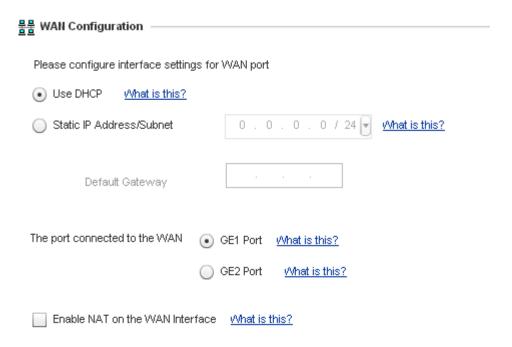

- 16. Set the following DHCP and Static IP Address/Subnet information for the WAN interface:
  - Use DHCP Select the checkbox to enable an automatic network address configuration using the access point's DHCP server.
  - Static IP Address/Subnet Enter an IP Address/Subnet and gateway for the access point's WAN interface. These are required fields
  - The port connected to the WAN Select the port used as the physical access point connection to the external network. This ports available differ depending on the access point model deployed. Access point models with a single port have this option fixed.
  - Enable NAT on the WAN Interface Select the checkbox to allow traffic to pass between the access point's WAN and LAN interfaces.
- 17. Select **Next.** The Initial AP Setup Wizard displays the **Radio Configuration** screen to define support for the 2.4GHz radio band, 5GHz radio band or to set the radio's functionality as a dedicated sensor. An AP-6511 is supports a single dual-band radio.

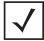

The **ADSP Sensor Support** field displays at the bottom of the screen NOTE only if a radio has been dedicated as a sensor.

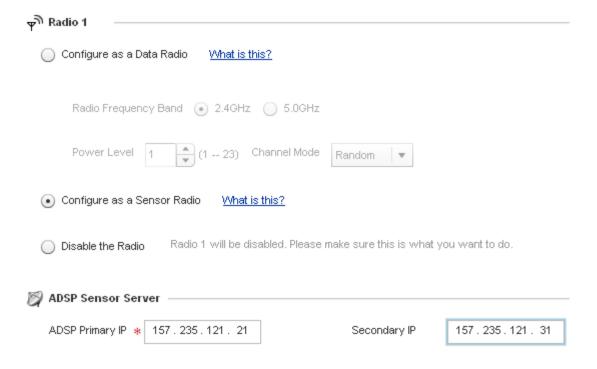

### 18. Set the following parameters for the radio:

- Configure as a Date Radio Select this option to dedicate this radio for WLAN client support
  in either the selected 2.4 or 5GHz radio band.
  - Radio Frequency Band Select either the 2.4GHz or 5.0GHz radio band to use with the
    radio when selected as a Data Radio. The selected band is used for WLAN client support.
    Considers selecting one radio for 2.4GHz and another for 5GHz support (if using a dual or
    three radio model) when supporting clients in both the 802.11bg and 802.11n bands.
  - *Power Level* Use the spinner control to select a 1 23 dBm minimum power level to assign to this radio in selected 2.4 or 5.0 GHz band. 1 dBm is the default setting.
  - Channel Mode Select either Random, Best or Static. Select Random for use with a 802.11a/n radio. To comply with Dynamic Frequency Selection (DFS) requirements in the European Union, the 802.11a/n radio uses a randomly selected channel each time the access point is powered on.
    - Select **Best** to enable the access point to scan non-overlapping channels and listen for

beacons from other access points. After the channels are scanned, it will select the channel with the fewest access points. In the case of multiple access points on the same channel, it will select the channel with the lowest average power level. When **Constantly Monitor** is selected, the access point will continuously scan the network for excessive noise and sources of interference. Select **Static** to assign the access point a permanent channel and scan for noise and interference only when initialized.

 Configure as a Sensor Radio - Select this option to dedicate the radio to sensor support exclusively. When functioning as a sensor, the radio scans in sensor mode across all channels within the 2.4 and 5.0GHz bands to identify potential threats within the access point managed network. If dedicating a radio as a sensor resource, a primary and secondary ADSP server must be specified as an ADSP management resource.

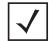

#### NOTE

If configuring an AP-6511 model access point as a sensor, the access point will require a reboot before its sensor functionality is invoked. The reboot can take place at the completion of the Initial Setup Wizard.

- Disable the Radio Select this option to disable this radio, thus prohibiting it from either providing WLAN or sensor support. Verify this course action with your network administrator before rendering the radio offline.
- 19. Select **Next**. The Initial AP Setup Wizard displays the **Wireless LAN Setting** screen to define network address and security settings for two WLAN configurations available to the access point as part of the Initial Setup Wizard. Once the access point has an initial configuration defined, numerous additional WLAN configurations can be set.

|            | WLAN 1 WLAN 2                                                 |
|------------|---------------------------------------------------------------|
| NLAN 1 Com | figuration ————————————————————————————————————               |
|            |                                                               |
| SSID       | * <u>vVhat is this?</u>                                       |
| WLAN Type  | No Authentication and No Encryption                           |
|            | Captive Portal Authentication and No Encryption What is this? |
|            | PSK authentication, WPA2 encryption                           |
|            | EAP Authentication and WPA2 Encryption                        |

- 20. Set the following parameters for each of the two WLAN configurations available as part of this Initial AP Setup Wizard:
  - SSID Enter or modify the Services Set Identification (SSID) associated with the WLAN.
     The WLAN name is auto-generated using the SSID until changed by the user. The maximum number of characters is 32. Do not use <> | " & \ ? , This is a required parameter for each WLAN.
  - *WLAN Type* Set the data protection scheme used by clients and access points within the WLAN. The following options are available:
    - No Authentication and no Encryption Select this option to provide no security between the access point and connected clients on this WLAN.
    - Captive Portal Authentication and No Encryption Select this option to use a Web
      page (either internally or externally hosted) to authenticate users before access is
      granted to the network. If using this option, define whether a local or external
      BADIUS authentication resource is used.
    - PSK Authentication and WPA2 Encryption Select the option to implement a preshared key that must be correctly shared between the access point and requesting clients using this WLAN. If using this option, specify a WPA key in either ASCII (8-63 characters) or HEX (64 characters) format.

- EAP Authentication and WPA2 Encryption Select this option to authenticate clients within this WLAN through the exchange and verification of certificates. If using this option, define whether a local or external RADIUS authentication resource is used.
- WPA Key If a WPA key is required (PSK Authentication and WPA2 Encryption), enter an alphanumeric string of 8 to 63 ASCII characters or 64 HEX characters as the primary string both transmitting and receiving authenticators must share. The alphanumeric string allows character spaces. This passphrase saves the administrator from entering the 256-bit key each time keys are generated.
- RADIUS Server If the WLAN type requires a RADIUS server to validate user credentials, designate whether the access point is using an **External RADIUS Server** resource or the access point's own **Onboard RADIUS Server**. If using an external RADIUS server resource, provide the IP address of the external server and the shared secret used to authenticate the request.

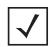

#### NOTE

If using the access point's onboard RADIUS server, an additional RADIUS **Server Configuration** screen displays within the Navigation Panel on the left-hand side of the screen. Use this screen to create user accounts validated when the access point authenticates client connection requests to the onboard RADIUS server.

21. Select **Next**. The Initial AP Setup Wizard displays the **RADIUS Server Configuration** screen if the access point's onboard RADIUS server is required to validate user requests. If an onboard RADIUS server is not required, the Initial AP Setup Wizard displays the Country/Date/Time screen to set device deployment, administrative contact and system time information.

Some WLANs require authentication using the on-board RADIUS server. User accounts must be added for all should be authorized by the server.

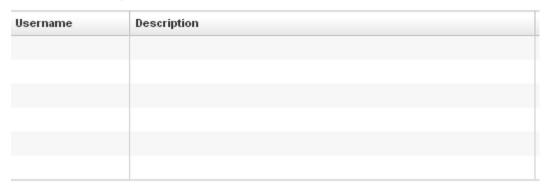

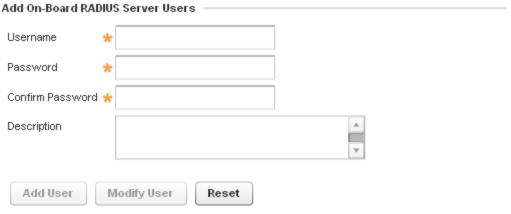

- 22. Refer to the *Username*, *Password*, *Description* and *Actions* columns to review credentials of existing RADIUS Server user accounts. Add new accounts or edit the properties of existing accounts as updates are required.
- 23. Refer to the **Add On-Board RADIUS Server Users** field to set the following parameters for a user account:
  - Username If adding a new user account, create a username up to X characters in length. The username cannot be revised if modifying the user configuration. This is a required parameter.
  - Password Provide (or modify) a password between X X characters in length entered
    each time a requesting client attempts access to the AP managed network using the
    access point's onboard RADIUS server. This is a required parameter.

- Confirm Password Re-enter (or modify) the password as a means of confirming the password. This is a required parameter.
- Description Optionally provide a description of the user account as means of further differentiating it from others.
- 24. When completed, select **Add User** to commit a new user, **Modify User** to commit a modified user or **Reset** to clear the screen without updating the configuration. Selecting Reset clears the field of all entered user account information.
- 25. Select **Next**. The Initial AP Setup Wizard displays the **Country/Date/Time** screen to set device deployment, administrative contact and system time information. The system time can either be set manually or be supplied by a dedicated *Network Time Protocol* (NTP) resource.

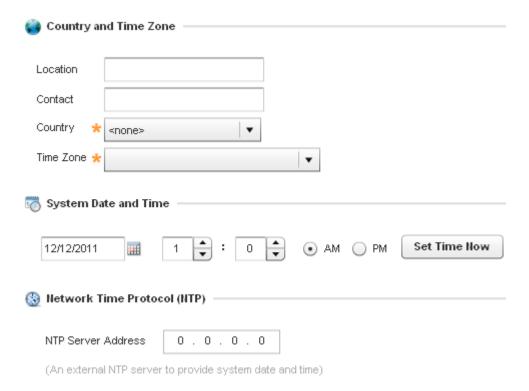

- 26. Refer to the **Country and Time Zone** field to set the following device deployment information:
  - Location Define the location of the access point. The Location parameter acts as a reminder of where the AP can be located within the Motorola Solutions managed wireless network.
  - *Contact* Specify the contact information for the administrator. The credentials provided should accurately reflect the individual responding to service queries.
  - Country Select the Country where the access point is deployed. The access point
    prompts for the correct country code on the first login. A warning message also displays
    stating an incorrect country setting may result in illegal radio operation. Selecting the
    correct country is central to legal operation. Each country has its own regulatory
    restrictions concerning electromagnetic emissions and the maximum RF signal strength
    that can be transmitted. This is a required parameter.
  - *Time Zone* Set the time zone where the access point is deployed. This is a required parameter. The setting should be complimentary with the selected deployment country.
- 27. If an NTP resource is unavailable, set the **System Date and Time** (calendar date, time and AM/PM designation).
- 28. Optionally enter the IP address of a server used to provide system time to the access point. Once the IP address is entered, the **Network Time Protocol (NTP)** functionality is engaged automatically for synchronization with the NTP resource.
- 29. If an NTP resource is unavailable, set the **System Date and Time** (calendar date, time and AM/PM designation).
- 30. Optionally enter the IP address of a server used to provide system time to the access point. Once the IP address is entered, the **Network Time Protocol (NTP)** functionality is engaged automatically for synchronization with the NTP resource.
- 31. Select **Next**. The Initial AP Setup Wizard displays the **Summary and Commit** screen to summarize the screens (pages) and settings updated using the Initial AP Setup Wizard.

There's no user intervention or additional settings required within this screen. Its an additional means of validating the configuration before its deployed. However, if a screen displays settings not intended as part of the initial configuration, the screen can be selected from within the Navigation Panel and its settings modified accordingly.

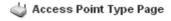

Access Point Type Standalone AP

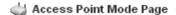

Access Point Mode Router Mode

#### 뭄뭄 LAN Configuration Page

LAN Configuration Type Static IP Address/Subnet

Static IP Address/Subnet 192.168.0.1/24

#### 물물 WAN Configuration Page

WAN Configuration Type Use DHCP

Port to External GE1 Port

### ₽ Radio Configuration Page

Radio 1 Configure as a Sensor Radio

ADSP Primary IP 157,235,121,21

Secondary IP 157.235.121.31

If the configuration displays as intended, select the **Save/Commit** button to implement these settings to the access point's configuration. If additional changes are warranted based on the summary, either select the target page from the Navigational Panel, or use the **Back** and **Next** buttons to scroll to the target screen

For advanced configuration information beyond the scope of this AP-6511 Installation Guide. refer to the Motorola Wireless Services Controller System Reference Guide, available at http://support.symbol.com/support/product/manuals.do.

# 4 Specifications

# 4.1 Electrical Characteristics

An AP-6511 model access point has the following electrical characteristics:

Operating Current &

250mA@48VDC

Voltage

# 4.2 Physical Characteristics

An AP-6511 model access point has the following physical characteristics:

Dimensions 2.75 width x 5 height x 1.25 deep (Inches)

6.985 width x 12.7 height x 3.175 deep (centimeters)

Housing Plastic and metal

Weight 0.5 lbs (with mounting plate)
Operating 32°F to 104°F/0°C to 40°C

Temperature

Storage Temperature  $\,$  -40°F to 158°F/-40°C to 85°C

Operating Humidity 5 to 95% Relative Humidity non-condensing

Storage Humidity 95% Relative Humidity non-condensing

Operating Altitude 8,000 ft @ 28°C

(max)

Storage Altitude 30,000 ft @ 12°C

(max)

Electrostatic +/-15kV Air and +/-8kV Contact @ 50% Relative Humidity

Discharge

#### 4.3 **Radio Characteristics**

An AP-6511 model access point has the following radio characteristics:

**Operating Channels** 2.4 GHz - Channels 1-13

5 GHz - Channels 36-64; channels 100 - 165

Actual operating frequencies depend on regulatory approval for the

country of use.

Data Rates Supported 802.11b: 1Mbps, 2Mbps, 5.5Mbps and 11Mbps

802.11g: 6Mbps, 9Mbps, 12Mbps, 18Mbps, 24Mbps, 36MBps,

48Mbps and 54Mbps

802.11n: MCS0 through MCS15, HT20 and HT40

Direct Sequence Spread Spectrum (DSSS), Wireless Medium

Orthogonal Frequency Division Multiplexing (OFDM)

Spatial multiplexing (MIMO)

**Network Standards** 802.11a, 802.11b, 802.11g, 802.3, 802.11n

Typical Transmit 2.4G: +24dBm max Power Per Antenna 5.2G: +22dBm max

Transmit Power

Adjustment

1dB increments

# **5 Regulatory Information**

# 5.1 Regulatory Overview

This device is approved under the Motorola brand.

This guide applies to Model Number AP-6511.

All Motorola/Symbol devices are designed to be compliant with rules and regulations in locations they are sold and will be labeled as required.

Local language translations are available at the following website: <a href="http://support.symbol.com">http://support.symbol.com</a>

Any changes or modifications to Motorola/Symbol Technologies equipment, not expressly approved by Motorola/Symbol Technologies, could void the user's authority to operate the equipment.

Motorola/Symbol Access Points must be professionally installed and configured so that the Radio Frequency Output Power will not exceed the maximum allowable limit for the country of operation.

Antennas: Use only the supplied or an approved replacement antenna. Unauthorized antennas, modifications, or attachments could cause damage and may violate regulations. Use of an unapproved antenna is illegal under FCC regulations subjecting the end user to fines and equipment seizure.

# **5.2 Wireless Device Country Approvals**

Regulatory markings, subject to certification, are applied to the device signifying the radio(s) is/are approved for use in the following countries: United States, Canada, Japan, China, S. Korea, Australia, and Europe.

Please refer to the *Declaration of Conformity* (DoC) for details of other country markings. This is available at

http://www.motorola.com/Business/US-EN/Document+Library/Declaration+of+Conformity

**Note**: For 2.4GHz or 5GHz Products: Europe includes, Austria, Belgium, Bulgaria, Czech Republic, Cyprus, Denmark, Estonia, Finland, France, Germany, Greece, Hungary, Iceland, Ireland, Italy, Latvia, Liechtenstein, Lithuania, Luxembourg, Malta, Netherlands, Norway, Poland, Portugal, Romania, Slovak Republic, Slovenia, Spain, Sweden, Switzerland and the United Kingdom.

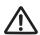

Operation of the device without regulatory approval is illegal.

#### Country Selection – Note for AP & Wireless Controller 5.2.1

Select only the country in which you are using the device. Any other selection will make the operation of this device illegal. The US version of the Access Point will only have US listed in the country selection table. The US version will be sold / used in the US protectorates; American Samoa, Guam. Puerto Rico, US Virgin Islands.

# 5.2.2 Frequency of Operation – FCC and IC

## 5 GHz Only

The use on UNII (Unlicensed National Information Infrastructure) Band 1 5150-5250 MHz is restricted to indoor use only, any other use will make the operation of this device illegal.

Industry Canada Statement:

**Caution:** The device for the band 5150-5250 MHz is only for indoor usage to reduce potential for harmful interference to co-Channel mobile satellite systems. High power radars are allocated as primary users (meaning they have priority) of 5250-5350 MHz and 5650-5850 MHz and these radars could cause interference and/or damage to LE-LAN devices.

Avertissement: Le dispositive fonctionnant dans la bande 5150-5250 MHz est réservé uniquement pour une utilisation à l'intérieur afin de réduire les risques de brouillage préjudiciable aux systèmes de satellites mobiles utilisant les mêmes canaux. Les utilisateurs de radars de haute puissance sont désignés utilisateurs principaux (c.-à-d., qu'ils ont la priorité) pour les bands 5250-5350 MHz et 5650-5850 MHz et que ces radars pourraient causer du brouillage et/ou des dommages aux dispositifs I AN-FL

# 2.4 GHz Only

The available channels for 802.11 b/g operation in the US are Channels 1 to 11. The range of channels is limited by firmware.

#### 5.3 **Health and Safety Recommendations**

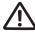

# Warnings for the use of Wireless Devices

Please observe all warning notices with regard to the usage of wireless devices

# 5.3.2 Potentially Hazardous Atmospheres – Fixed Installations

You are reminded of the need to observe restrictions on the use of radio devices in fuel depots, chemical plants etc. and areas where the air contains chemicals or particles (such as grain, dust, or metal powders).

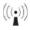

# (((•))) 5.3.3 Safety in Hospitals

Wireless devices transmit radio frequency energy and may affect medical electrical equipment. When installed adjacent to other equipment, it is advised to verify that the adjacent equipment is not adversely affected.

#### **Pacemakers**

Pacemaker manufacturers recommended that a minimum of 15cm (6 inches) be maintained between a handheld wireless device and a pacemaker to avoid potential interference with the pacemaker. These recommendations are consistent with independent research and recommendations by Wireless Technology Research.

Persons with Pacemakers:

- Should ALWAYS keep the device more than 15cm (6 inches) from their pacemaker when turned ON.
- Should not carry the device in a breast pocket.
- Should use the ear furthest from the pacemaker to minimize the potential for interference.
- If you have any reason to suspect that interference is taking place, turn OFF your device.

#### Other Medical Devices

Please consult your physician or the manufacturer of the medical device, to determine if the operation of your wireless product may interfere with the medical device.

#### **RF Exposure Guidelines** 5.4

#### Safety Information 5.4.1

## Reducing RF Exposure—Use Properly

Only operate the device in accordance with the instructions supplied.

#### International 55

The device complies with internationally recognized standards covering human exposure to electromagnetic fields from radio devices. For information on "International" human exposure to eletromagnic fields refer to the Motorola/Symbol Declaration of Conformity (DoC) at http://www.motorola.com/Business/US-EN/Document+Library/Declaration+of+Conformity

## 5.6 EU

#### Remote and Standalone Antenna Configurations

To comply with EU RF exposure requirements, antennas that are mounted externally at remote locations or operating near users at stand-alone desktop of similar configurations must operate with a minimum separation distance of 20 cm from all persons.

#### **US and Canada** 57

#### Co-located statement

To comply with FCC RF exposure compliance requirement, the antennas used for this transmitter must not be co-located or operating in conjunction with any other transmitter/antenna except those already approved in this filling.

## Remote and Standalone Antenna Configurations

To comply with FCC RF exposure requirements, antennas that are mounted externally at remote locations or operating near users at stand-alone desktop of similar configurations must operate with a minimum separation distance of 20 cm from all persons.

#### 5.8 **Power Supply**

This device is powered from a 802.3af compliant power source which is UL approved and certified by the appropriate agencies.

#### Radio Frequency Interference Requirements—FCC 5.9

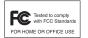

This equipment has been tested and found to comply with the limits for a Class B digital device, pursuant to Part 15 of the FCC rules. These limits are designed to provide reasonable protection against harmful interference in a residential installation. This equipment generates, uses and can radiate radio frequency energy

and, if not installed and used in accordance with the instructions, may cause harmful interference to radio communications. However there is no guarantee that interference will not occur in a particular installation. If this equipment does cause harmful interference to radio or television reception, which can be determined by turning the equipment off and on, the user is encouraged to try to correct the interference by one or more of the following measures:

- Increase the separation between the equipment and receiver
- Connect the equipment into an outlet on a circuit different from that to which the receiver is connected
- Consult the dealer or an experienced radio/TV technician for help

### Radio Transmitters (Part 15)

This device complies with Part 15 of the FCC Rules. Operation is subject to the following two conditions: (1) this device may not cause harmful interference, and (2) this device must accept any interference received, including interference that may cause undesired operation.

Restricted Band 5.60 – 5.65 GHz

# 5.10 Radio Frequency Interference Requirements – Canada

This Class B digital apparatus complies with Canadian ICES-003.

Cet appareil numérique de la classe B est conforme à la norme NMB-003 du Canada.

#### 5.10.1 Radio Transmitters

For RLAN Devices:

The use of 5 GHz RLAN's, for use in Canada, have the following restrictions:

Restricted Band 5.60 – 5.65 GHz

L'utilisation de RLAN de 5 GHz, pour utilisation au Canada est soumise aux restrictions suivantes:

Bande Restreinte de 5.60 à 5.65 GHz

This device complies with RSS 210 of Industry & Science Canada. Operation is subject to the following two conditions: (1) this device may not cause harmful interference and (2) this device must accept any interference received, including interference that may cause undesired operation.

Ce dispositif est conforme à la norme CNR-210 d'Industrie Canada applicable aux appareils radio exempts de licence. Son fonctionnement est sujet aux deux conditions suivantes: (1) le dispositif ne doit pas produire de brouillage préjudiciable, et (2) ce dispositif doit accepter tout brouillage reçu, y compris un brouillage susceptible de provoquer un fonctionnement indésirable

Label Marking: The Term "IC:" before the radio certification only signifies that Industry Canada technical specifications were met.

# 5.11 CE Marking and European Economic Area (EEA)

The use of 2.4 GHz RLAN's, for use through the EEA, have the following restrictions:

- Maximum radiated transmit power of 100 mW EIRP in the frequency range 2.400 -2.4835 GHz.
- France, outside usage is restricted to 2.4 2.454 GHz.
- Italy requires a user license for outside usage.

#### 5.12 Mexico

"La operación de este equipo está sujeta a lassiguientes dos condiciones: (1) es posible que este equipo o dispositivo no cause interferencia perjudicialy (2) este equipo o dispositivo debe aceptar cualquierinterferencia, incluyendo la que pueda causar suoperación no deseada."

#### 5.13 **Statement of Compliance**

Motorola/Symbol hereby, declares that this device is in compliance with the essential requirements and other relevant provisions of Directive 1999/5/EC. A Declaration of Conformity may be obtained from http://www.motorola.com/Business/US-EN/Document+Library/Declaration+of+Conformity.

# 5.14 Waste Electrical and Electronic Equipment (WEEE)

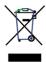

**English:** For EU Customers: All products at the end of their life must be returned to Symbol for recycling. For information on how to return product, please go to: http://www.symbol.com/environmental\_compliance.

Čeština: Pro zákazníky z EU: Všechny produkty je nutné po skončení jejich životnosti vrátit společnosti Symbol k recyklaci. Informace o způsobu vrácení produktu najdete na webové stránce: http://www.symbol.com/environmental\_compliance.

**Dansk:** Til kunder i EU: Alle produkter skal returneres til Symbol til recirkulering, når de er udtjent. Læs oplysningerne om returnering af produkter på: http://www.symbol.com/environmental compliance.

**Deutsch:** Für Kunden innerhalb der EU: Alle Produkte müssen am Ende ihrer Lebensdauer zum Recycling an Symbol zurückgesandt werden. Informationen zur Rücksendung von Produkten finden Sie unter http://www.symbol.com/environmental\_compliance.

**Eesti:** EL klientidele: kõik tooted tuleb nende eluea lõppedes tagastada taaskasutamise eesmärgil Symbol'ile. Lisainformatsiooni saamiseks toote tagastamise kohta külastage palun aadressi: http://www.symbol.com/environmental\_compliance.

**Español:** Para clientes en la Unión Europea: todos los productos deberán entregarse a Symbol al final de su ciclo de vida para que sean reciclados. Si desea más información sobre cómo devolver un producto, visite: http://www.symbol.com/environmental\_compliance.

Ελληνικά: Για πελάτες στην Ε.Ε.: Όλα τα προϊόντα, στο τέλος της διάρκειας ζωής τους, πρέπει να επιστρέφονται στην Symbol για ανακύκλωση. Για περισσότερες πληροφορίες σχετικά με την επιστροφή ενός προϊόντος, επισκεφθείτε τη διεύθυνση http://www.symbol.com/environmental compliance στο Διαδίκτυο.

**Français :** Clients de l'Union Européenne : Tous les produits en fin de cycle de vie doivent être retournés à Symbol pour recyclage. Pour de plus amples informations sur le retour de produits, consultez : http://www.symbol.com/environmental\_compliance.

**Italiano:** per i clienti dell'UE: tutti i prodotti che sono giunti al termine del rispettivo ciclo di vita devono essere restituiti a Symbol al fine di consentirne il riciclaggio. Per informazioni sulle modalità di restituzione, visitare il seguente sito Web: http://www.symbol.com/environmental\_compliance.

**Latviešu:** ES klientiem: visi produkti pēc to kalpošanas mūža beigām ir jānogādā atpakaļ Symbol otrreizējai pārstrādei. Lai iegūtu informāciju par produktu nogādāšanu Symbol, lūdzu, skatiet: http://www.symbol.com/environmental\_compliance.

**Lietuvių:** ES vartotojams: visi gaminiai, pasibaigus jų eksploatacijos laikui, turi būti grąžinti utilizuoti į kompaniją "Symbol". Daugiau informacijos, kaip grąžinti gaminį, rasite: http://www.symbol.com/environmental\_compliance.

**Magyar:** Az EU-ban vásárlóknak: Minden tönkrement terméket a Symbol vállalathoz kell eljuttatni újrahasznosítás céljából. A termék visszajuttatásának módjával kapcsolatos tudnivalókért látogasson el a http://www.symbol.com/environmental\_compliance weboldalra

Malti: Għal klijenti fl-UE: il-prodotti kollha li jkunu waslu fl-aħħar tal-ħajja ta' l-użu tagħhom, iridu jiğu rritornati għand Symbol għar-riċiklaġġ. Għal aktar tagħrif dwar kif għandek tirritorna I-prodott, jekk joghġbok żur: http://www.symbol.com/environmental\_compliance.

Nederlands: Voor klanten in de EU: alle producten dienen aan het einde van hun levensduur naar Symbol te worden teruggezonden voor recycling. Raadpleeg http://www.symbol.com/ environmental\_compliance voor meer informatie over het terugzenden van producten.

Polski: Klienci z obszaru Unii Europejskiej: Produkty wycofane z eksploatacji należy zwrócić do firmy Symbol w celu ich utylizacji. Informacje na temat zwrotu produktów znajdują się na stronie internetowej http://www.symbol.com/environmental\_compliance.

Português: Para clientes da UE: todos os produtos no fim de vida devem ser devolvidos à Symbol para reciclagem. Para obter informações sobre como devolver o produto, visite: http:/ /www.symbol.com/environmental compliance.

**Slovenski:** Za kupce v EU: vsi izdelki se morajo po poteku življenjske dobe vrniti podjetju Symbol za reciklažo. Za informacije o vračilu izdelka obiščite: http://www.symbol.com/ environmental compliance.

Slovenščina: Pre zákazníkov z krajín EU: Všetky výrobky musia byť po uplynutí doby ich životnosti vrátené spoločnosti Symbol na recykláciu. Bližšie informácie o vrátení výrobkov nájdete na: http://www.symbol.com/environmental\_compliance.

Suomi: Asiakkaat Euroopan unionin alueella: Kaikki tuotteet on palautettava kierrätettäväksi Symbol-yhtiöön, kun tuotetta ei enää käytetä. Lisätietoja tuotteen palauttamisesta on osoitteessa http://www.symbol.com/environmental\_compliance.

# **5.15 TURKISH WEEE Statement of Compliance**

EEE Yönetmeliğine Uygundur

#### **Japan (VCCI) - Voluntary Control Council for Interference Class B** 5.16 ITE

この装置は、情報処理装置等電波障害自主規制協議会(VCCI)の基準に基づくり ラスB情報技術装置です。この装置は、家庭環境で使用することを目的としています が、この装置がラジオやテレビジョン受信機に近接して使用されると、受信障害を引 き起こすことがあります。取扱説明書に従って正しい取り扱いをして下さい。

This is a Class B product based on the standard of the Voluntary Control Council for Interference from Information Technology Equipment (VCCI). If this is used near a radio or television receiver in a domestic environment, it may cause radio interference. Install and use the equipment according to the instruction manual.

| J J                           |                                                           |
|-------------------------------|-----------------------------------------------------------|
| 기 종 별                         | 사 용 자 안 내 문                                               |
| B급기기                          | 이 기기는 가정용 (B 급 ) 으로 전자파적합등록을                              |
| ( 가정용 방송통신기기 )                | 한 기기로서 주로 가정에서 사용하는 것을 목적                                 |
|                               | 으로 하며 , 모든 지역에서 사용할 수 있습니다 .                              |
| Class B (Broadcasting         | This device obtained EMC registration mainly for home use |
| Communication Device for Home | (Class B) and may be used in all areas.                   |
| Use)                          |                                                           |

# 5.17 Korea Warning Statement for Class B ITE

## 5.18 Other Countries

#### 5.18.1 Australia

Use of 5 GHz RLAN's in Australia is restricted in the following band 5.50 - 5.65 GHz.

#### 5.18.2 Brazil

Regulatory declarations for AP-6511 - BRAZIL

Note: The certification mark applied to the AP-6511 is for Restrict Radiation Equipment. This equipment operates on a secondary basis and does not have the right for protection against harmful interference from other users including same equipment types. Also this equipment must not cause interference to systems operating on primary basis.

For more information consult the website <a href="http://www.anatel.gov.br">http://www.anatel.gov.br</a>

Declarações Regulamentares para AP-6511 - Brasil

Nota: "A marca de certificação se aplica ao Transceptor, modelo AP-650. Este equipamento opera em caráter secundário, isto é, não tem direito a proteção contra interferência prejudicial, mesmo de estações do mesmo tipo, e não pode causar interferência a sistemas operando em caráter primário."

Para maiores informações sobre ANATEL consulte o site: <a href="http://www.anatel.gov.br">http://www.anatel.gov.br</a>

## 5.18.3 Chile

"Este equipo cumple con la Resolución No 403 de 2008, de la Subsecretaria de telecomunicaciones, relativa a radiaciones electromagnéticas.".

"This device complies with the Resolution Not 403 of 2008, of the Undersecretary of telecommunications, relating to electromagnetic radiation."

#### 5.18.4 Mexico

Restrict Frequency Range to: 2.450 – 2.4835 GHz.

#### 5.18.5 Taiwan

**NOTICE!** 

According to: Administrative Regulations on Low Power Radio Waves Radiated Devices

Article 12

Without permission granted by the DGT, any company, enterprise, or user is not allowed to change frequency, enhance transmitting power or alter original characteristic as well as performance to an approved low power radio-frequency devices.

#### Article 14

The low power radio-frequency devices shall not influence aircraft security and interfere legal communications: If found, the user shall cease operating immediately until no interference is achieved.

The said legal communications means radio communications is operated in compliance with the Telecommunications Act.

The low power radio-frequency devices must be susceptible with the interference from legal communications or ISM radio wave radiated devices.

## 臺灣

低功率電波輻射性電機管理辦法

## 第十二條

經型式認證合格之低功率射頻電機,非經許可,公司、商號或使用者均不得擅自 變更頻率、加大功率或變更原設計之特性及功能。

## 第十四條

低功率射頻電機之使用不得影響飛航安全及干擾合法通信;經發現有干擾現象 時, 應立即停用, 並改善至無干擾時方得繼續使用。

前項合法通信,指依電信規定作業之無線電通信。

低功率射頻電機須忍受合法涌信或工業、科學及醫療用電波輻射性電機設備之干 擾。

Wireless device operate in the frequency band of 5.25-5.35 GHz, limited for Indoor use only.

在 5.25-5.35 赫頻帶內操作之無線資訊傳輸設備, 限於室內使用。

## 5.18.6 Korea

For radio equipment using 2400~2483.5MHz or 5725~5825MHz, the following expressions should be displayed:

1. "This radio equipment can be interfered with during operation."

당해 무선설비는 운용 중 전파혼신 가능성이 있음

2. "This radio equipment cannot provide a service relevant to human life safety, as it can be crossed" through the user manual, etc.

당해 무선설비 는전파혼 신 가능성이 있으므로 인명안전과 관련된 서비스는 할 수 없습니다

#### **Motorola's Enterprise Mobility Support Center** 6

If you have a problem with your equipment, contact Enterprise Mobility support for your region. Contact information is available by visiting http://www.motorola.com/customersupport and after selecting your region, click on the appropriate link under Support for Business.

When contacting Enterprise Mobility support, please provide the following information:

- Serial number of the unit
- Model number or product name
- Software type and version number

Motorola responds to calls by email, telephone or fax within the time limits set forth in support agreements. If you purchased your Enterprise Mobility business product from a Motorola business partner, contact that business partner for support.

#### 6.1 **Customer Support Web Sites**

Motorola's Support Central Web site, located at <a href="http://www.motorola.com/customersupport">http://www.motorola.com/customersupport</a> provides information and online assistance including developer tools, software downloads, product manuals and online repair requests.

#### **Manuals** 6.2

http://support.symbol.com/support/product/manuals.do

MOTOROLA INC. 1303 E. ALGONQUIN ROAD SCHAUMBURG, IL 60196 http://www.motorola.com

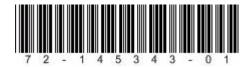

72-145343-01 Revision B May 2012